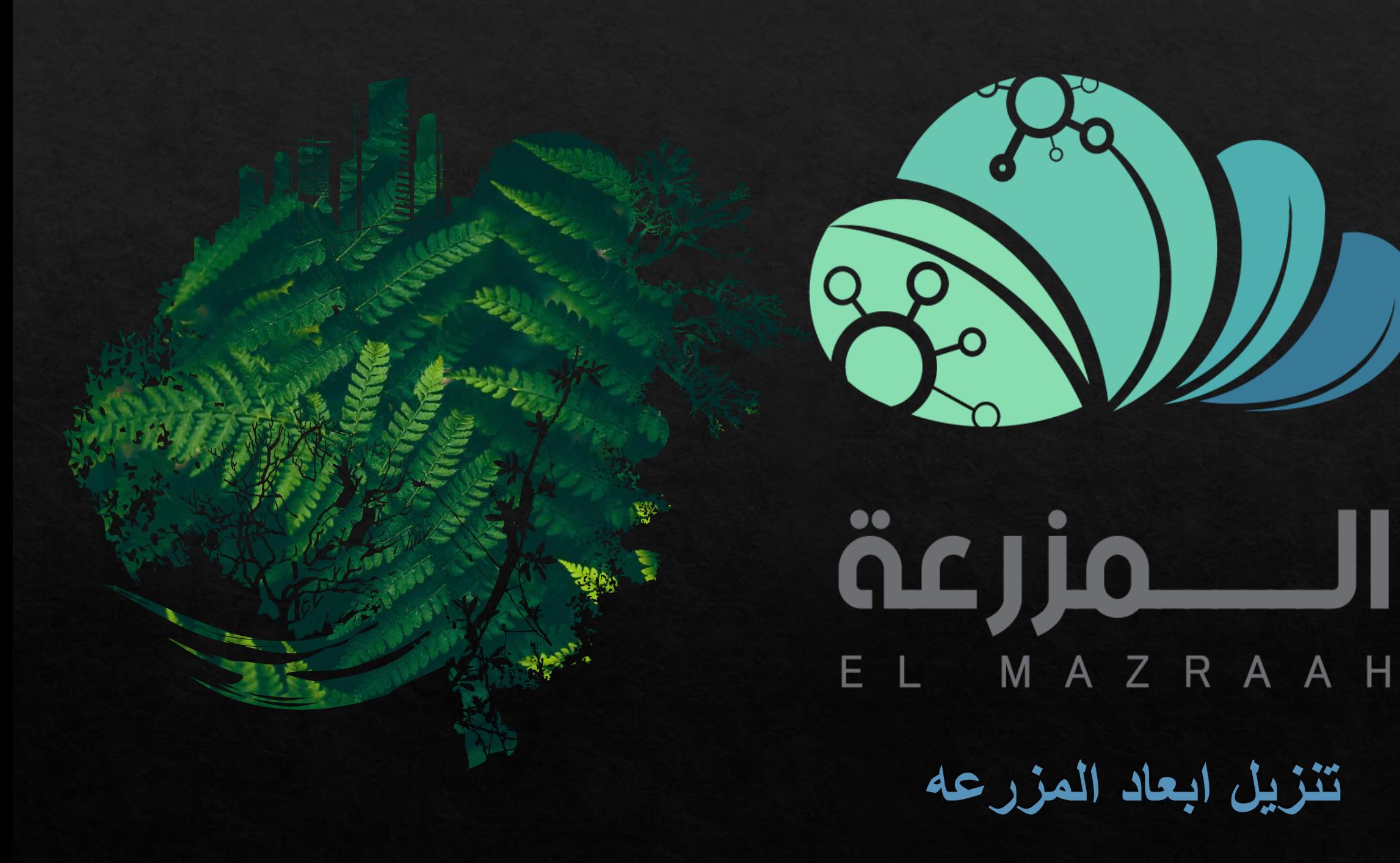

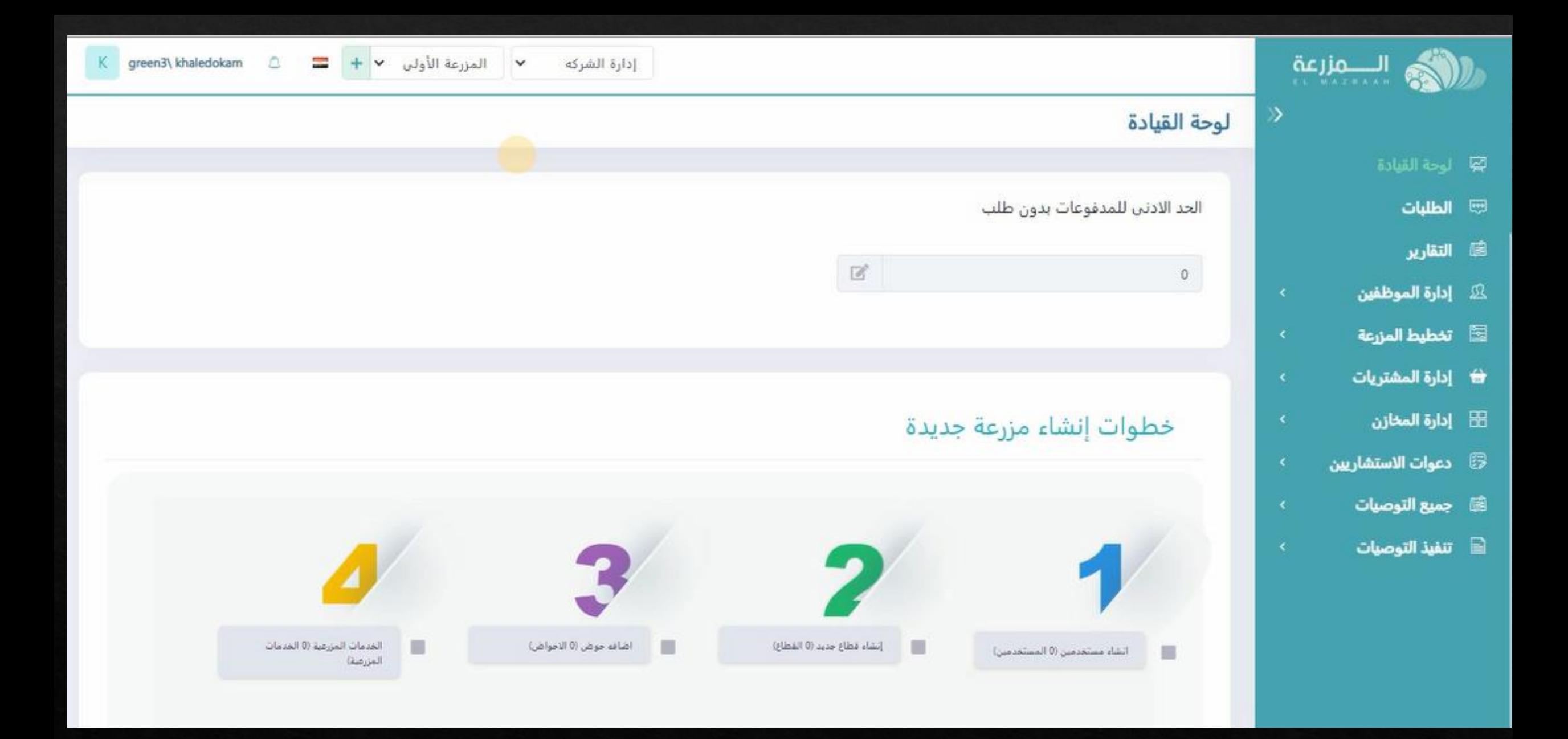

**صفحه البرنامج الرئيسيه**

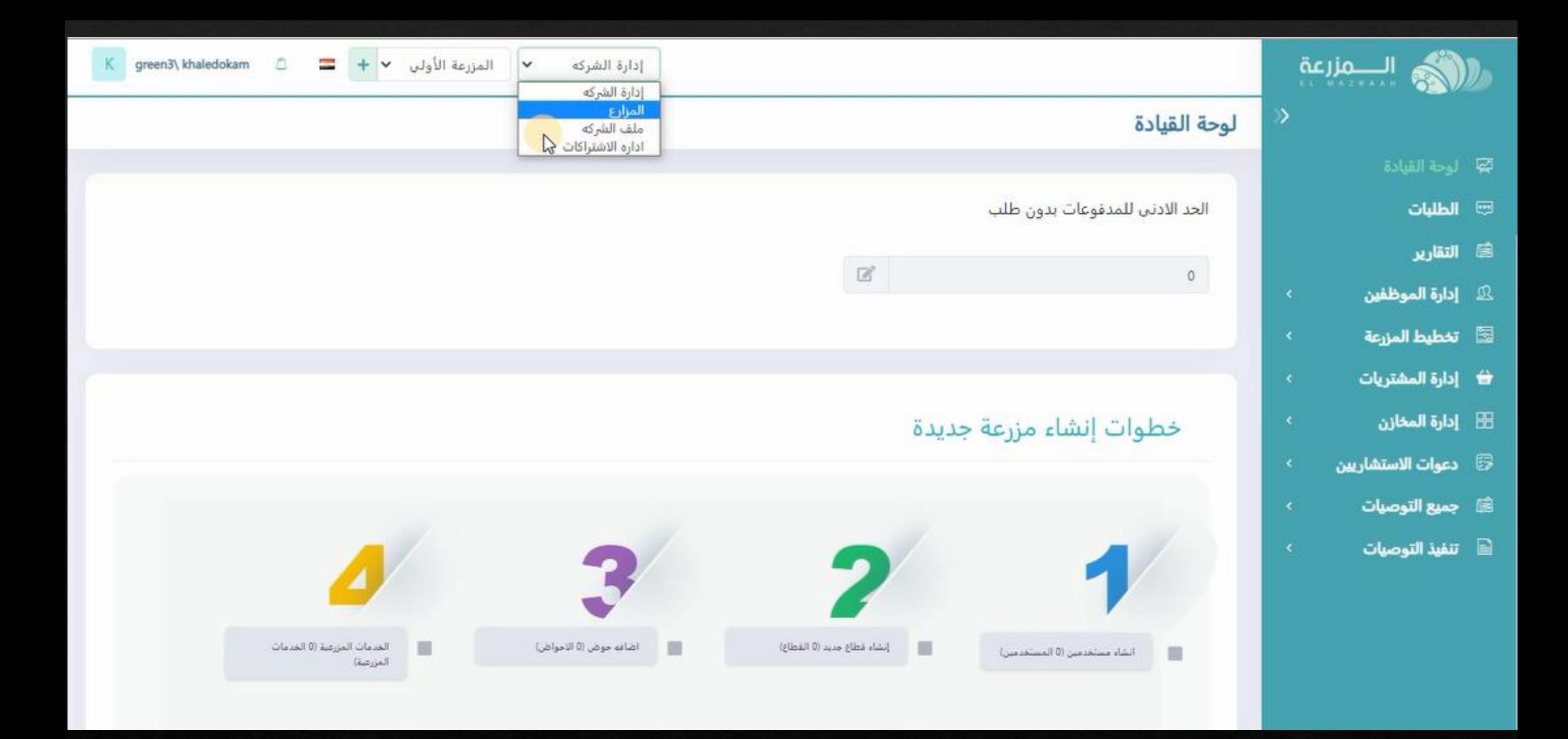

**يتم الضغط على اختيارات اداره الشركه و اختيار المزارع**

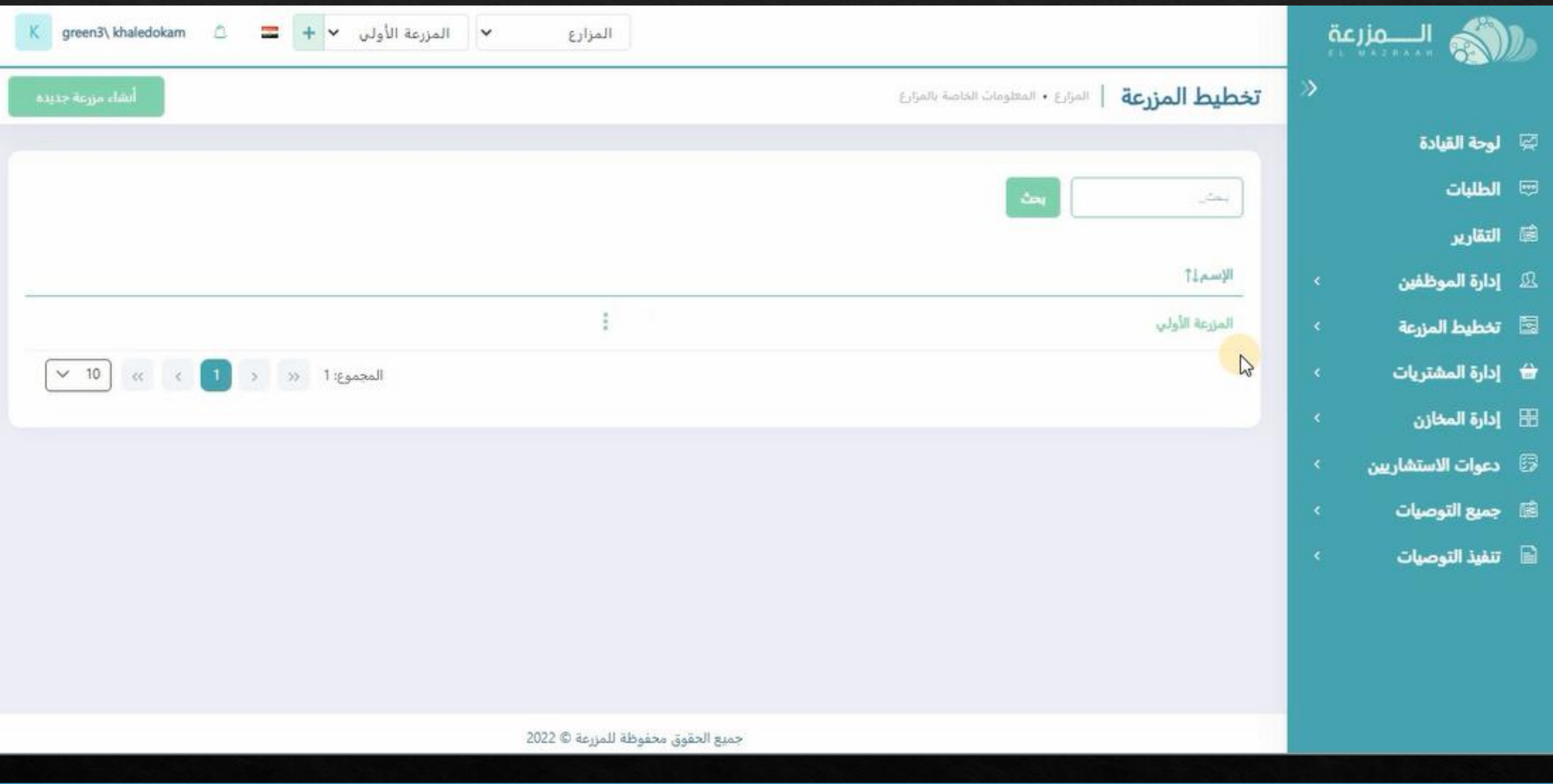

**هتظهر الصفحه الخاصه بالمزارع المسجله بحساب المالك**

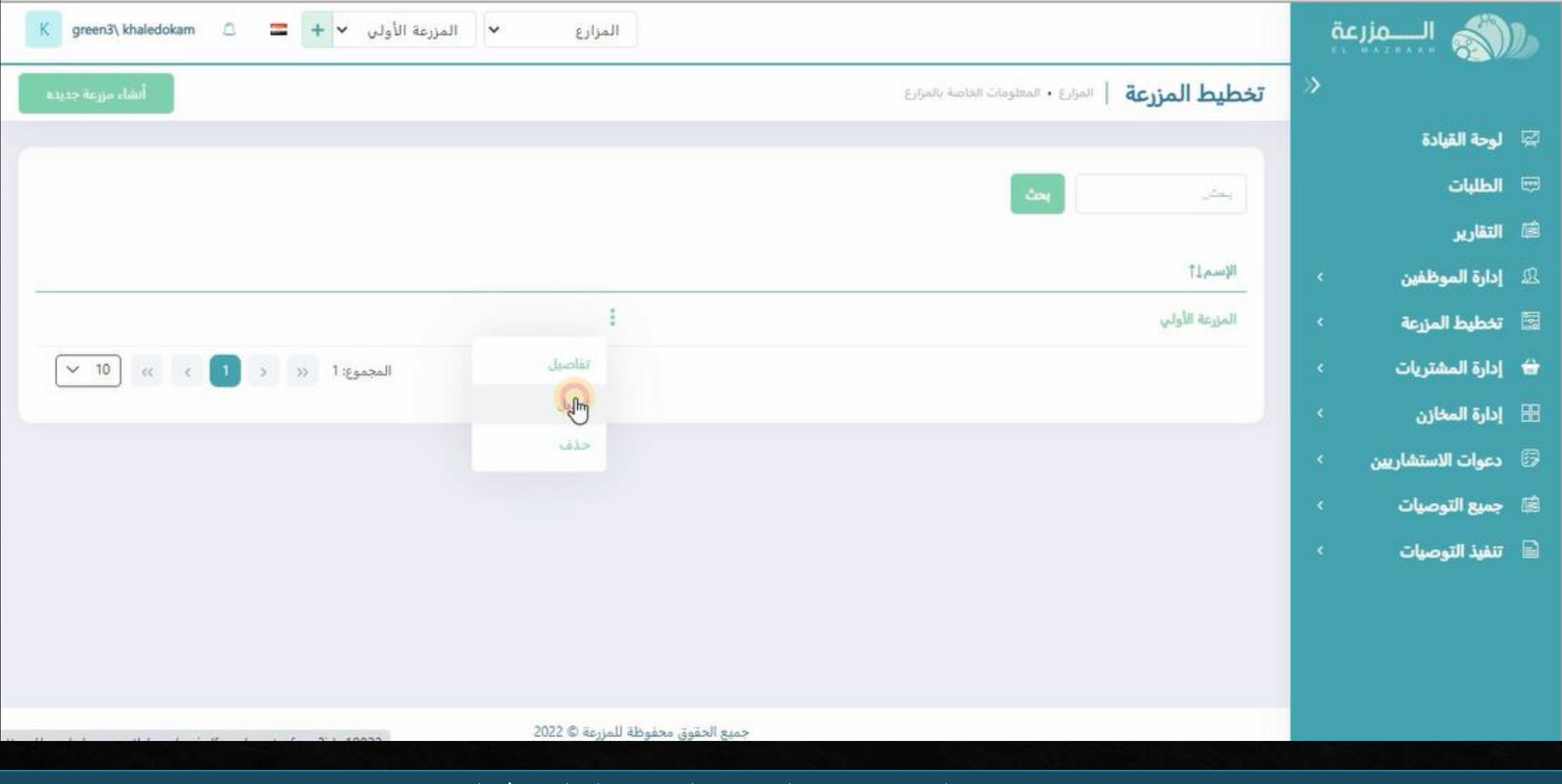

## **يتم اختيار تعديل من خيارات المزرعه المراد عمل الخريطه لها**

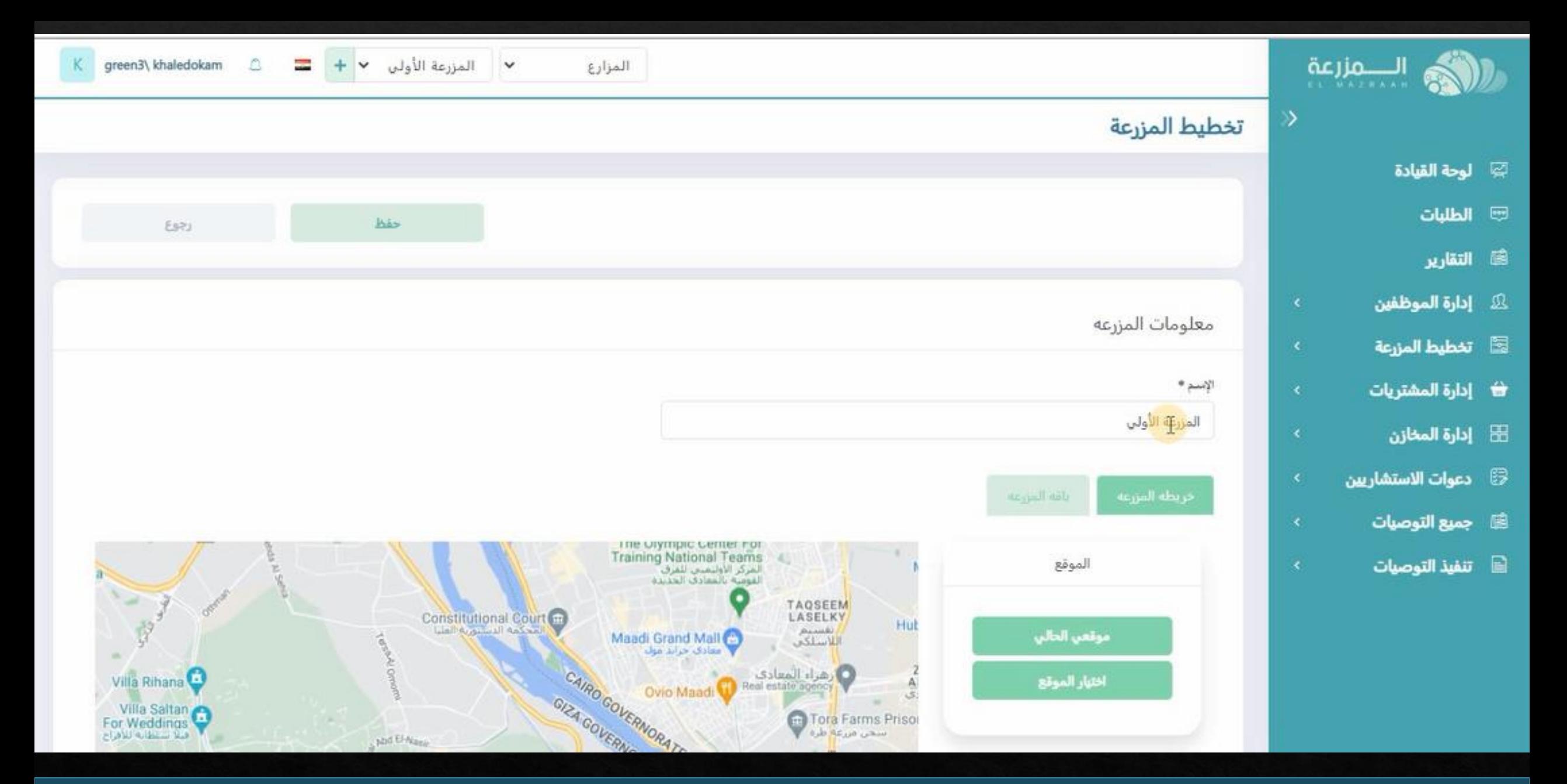

**ستظهر الصفحه الخاصه باسم المزرعه و الخريطه**

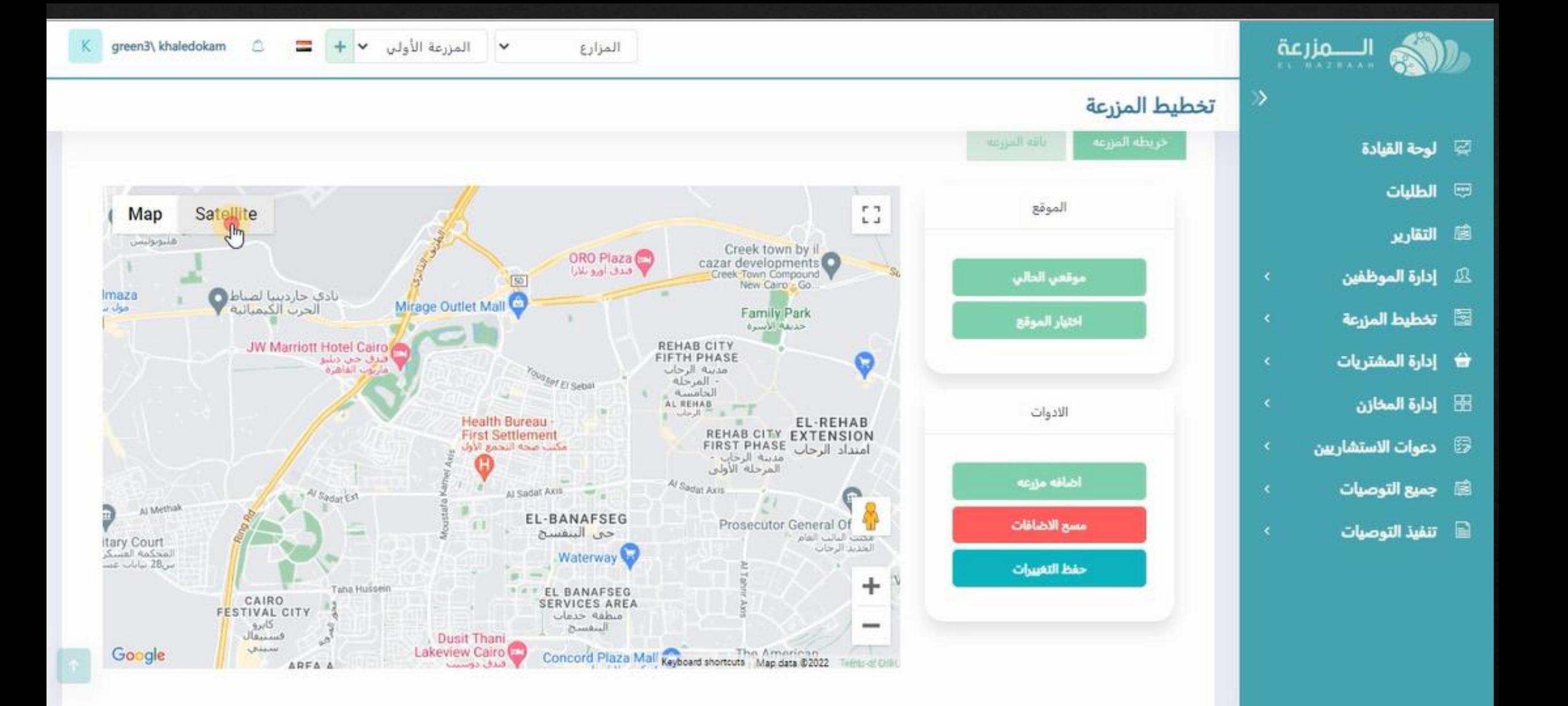

**يتم تغيير شكل الخريطه من satellite لسهوله توقيع المزرعه عليها** 

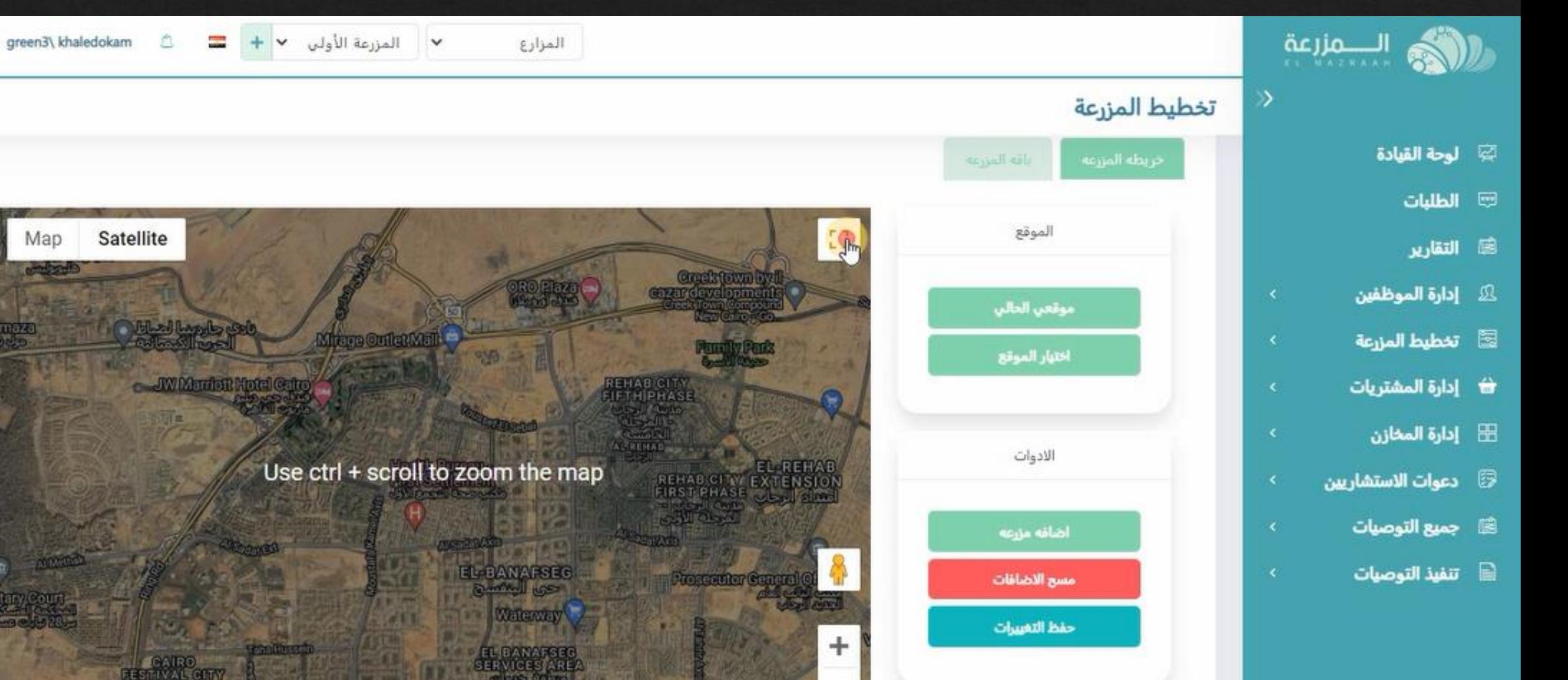

 $\overline{\phantom{a}}$ 

**سوف تظهر الخريطه بهذا الشكل ثم يتم تكبر الخريطه لسهوله الوصول لموقع المزرعه**

Keyboard shortcuts Map data @2022

Google

## **بعد الوصول لموقع المزرعه اضغط عل اختيار موقع**

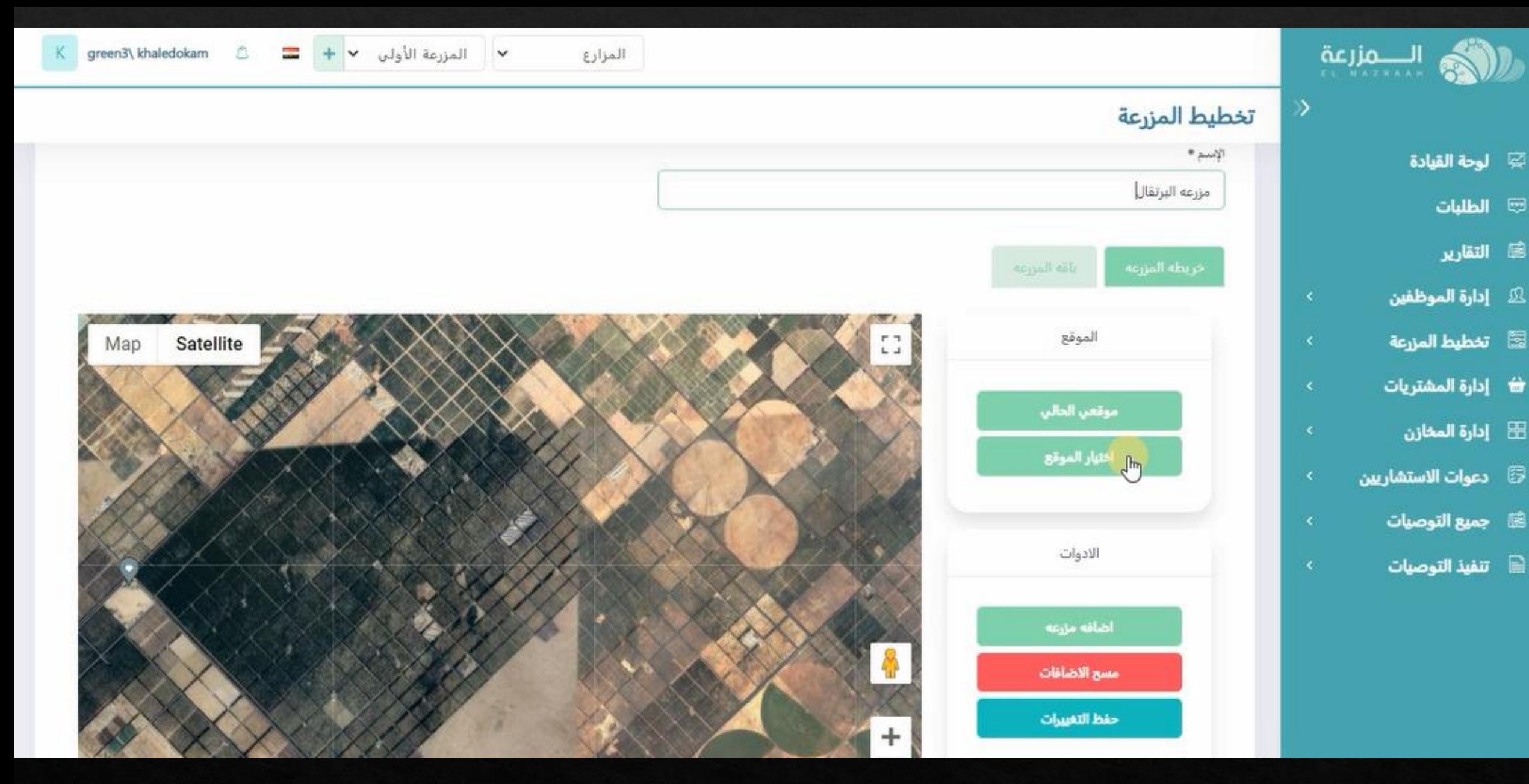

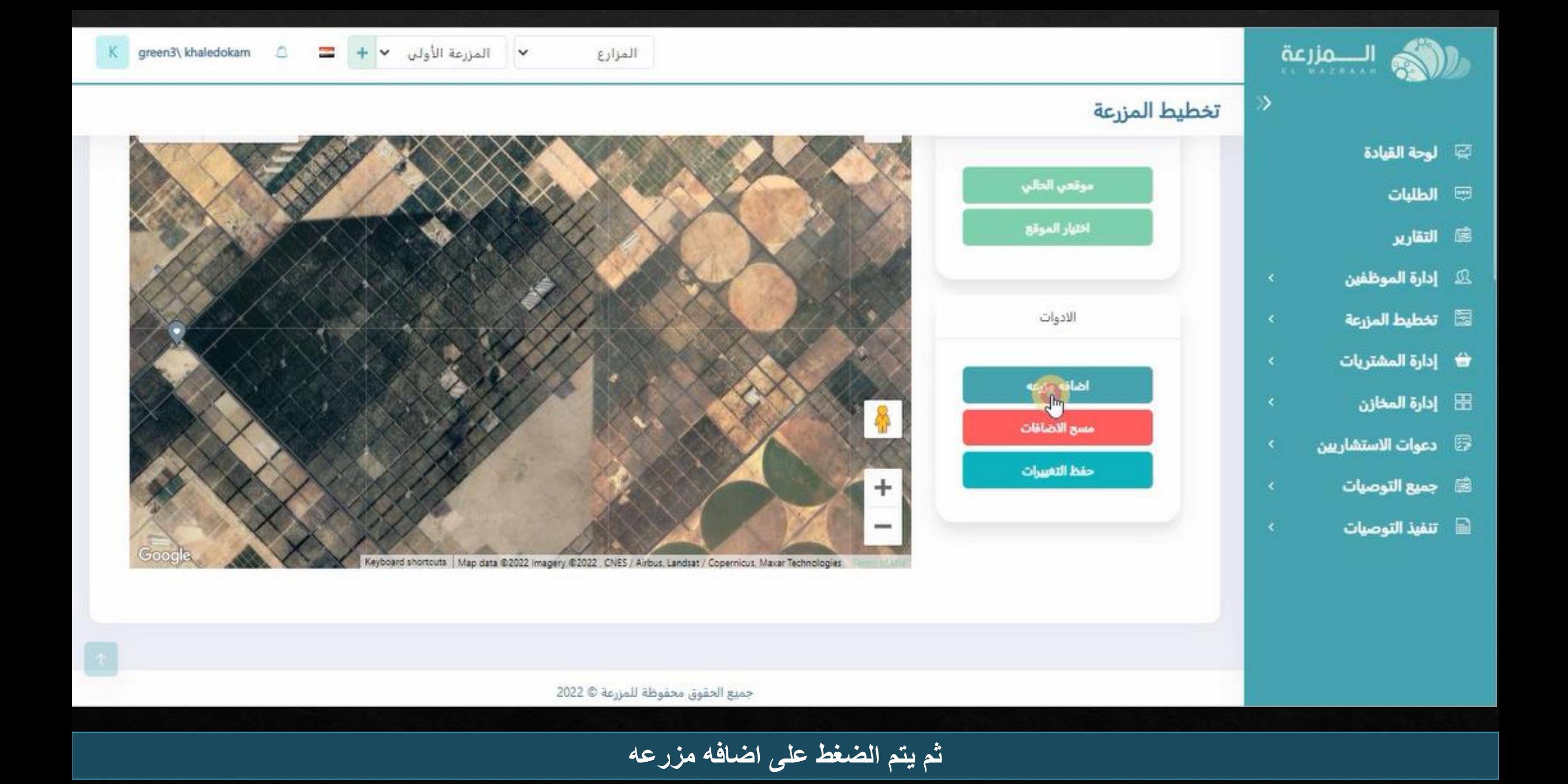

## **سيظهر هذه النقاط يتم توقيعها على ابعاد المزرعه على ارض الواقع**

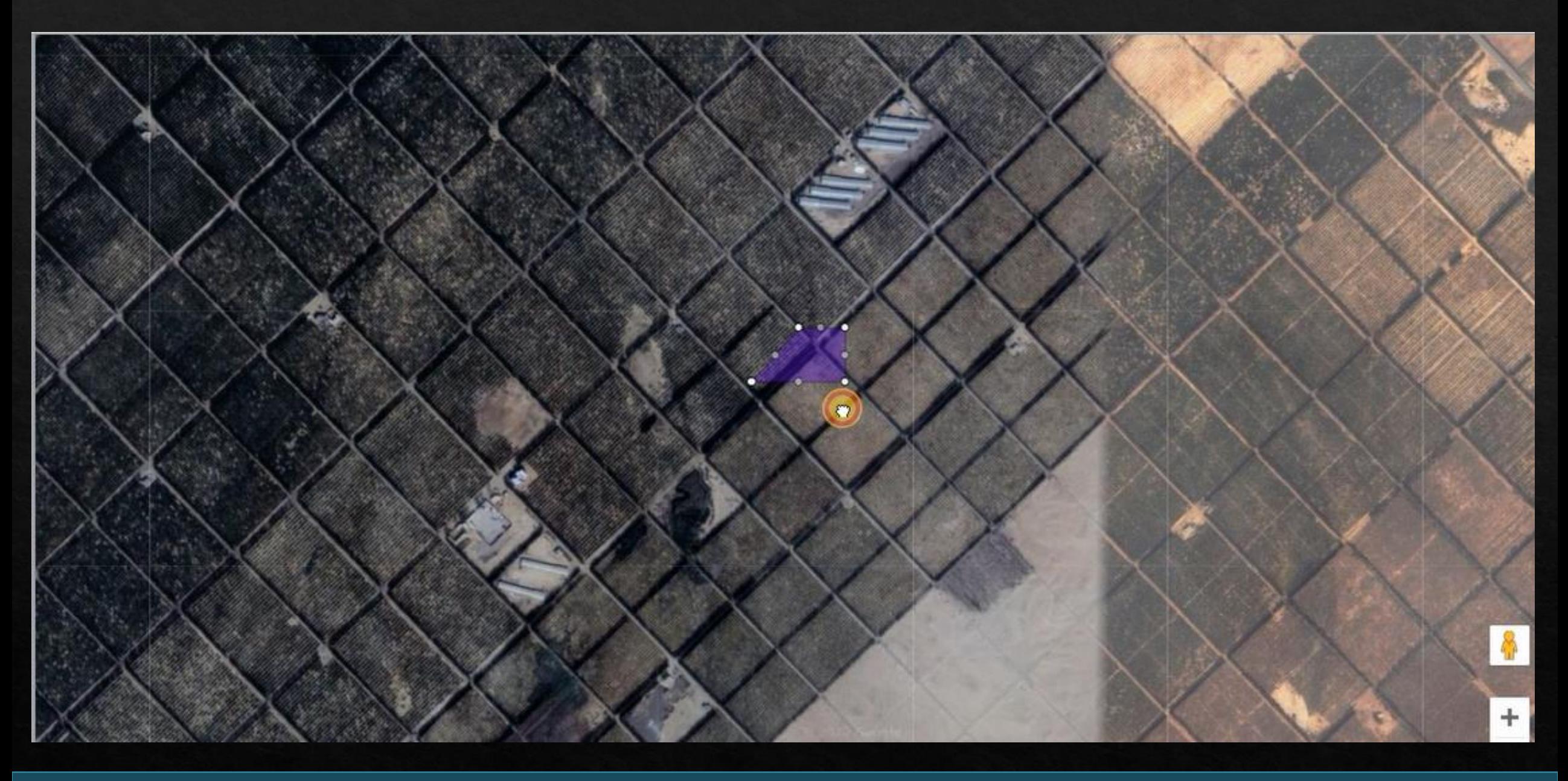

## **يتم توقيع النقاط على االبعاد الحقيقيه للمزرعه كما بالشكل**

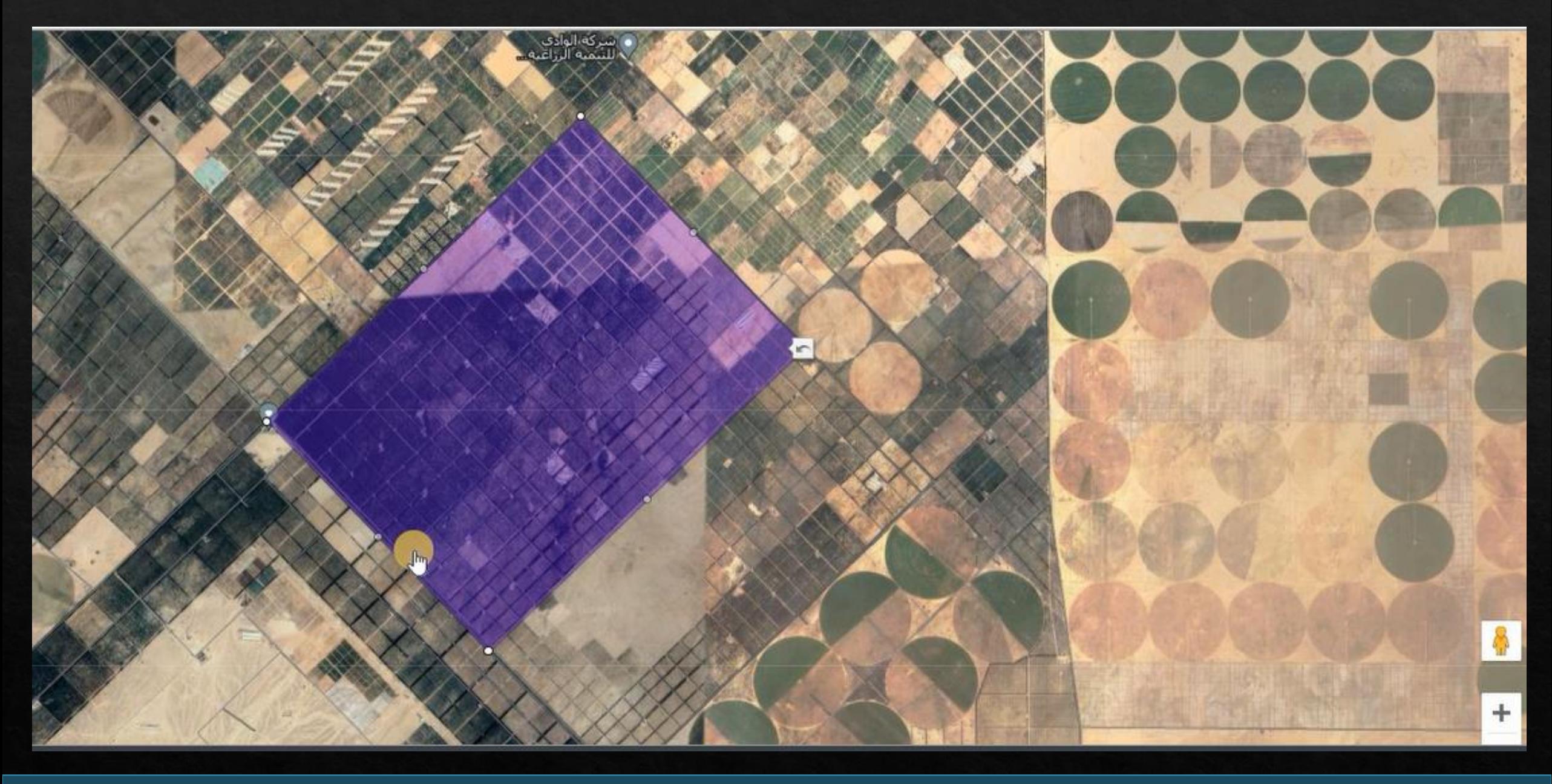

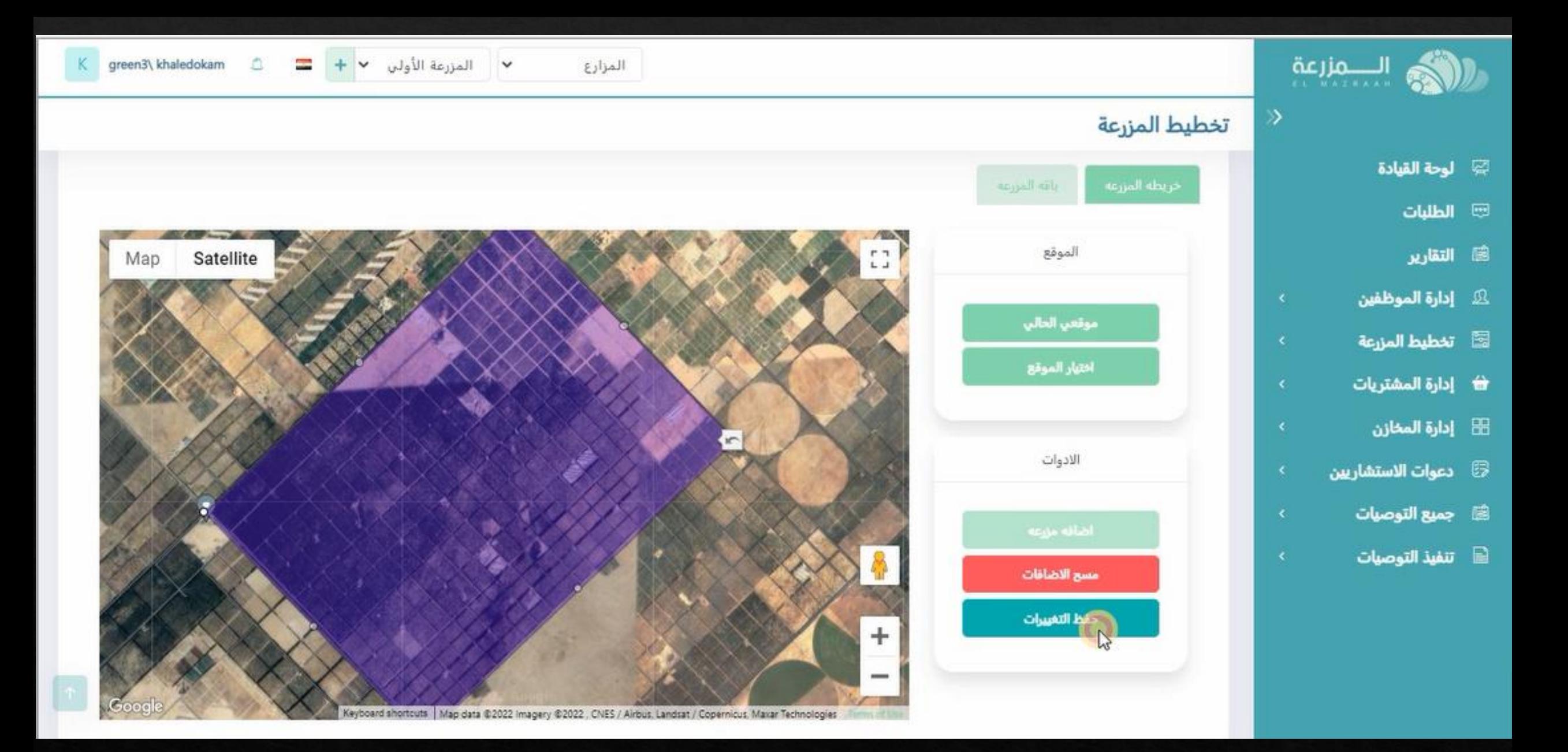

**ثم يتم تصغير الخريطه و الضغط على حفظ التغييرات**

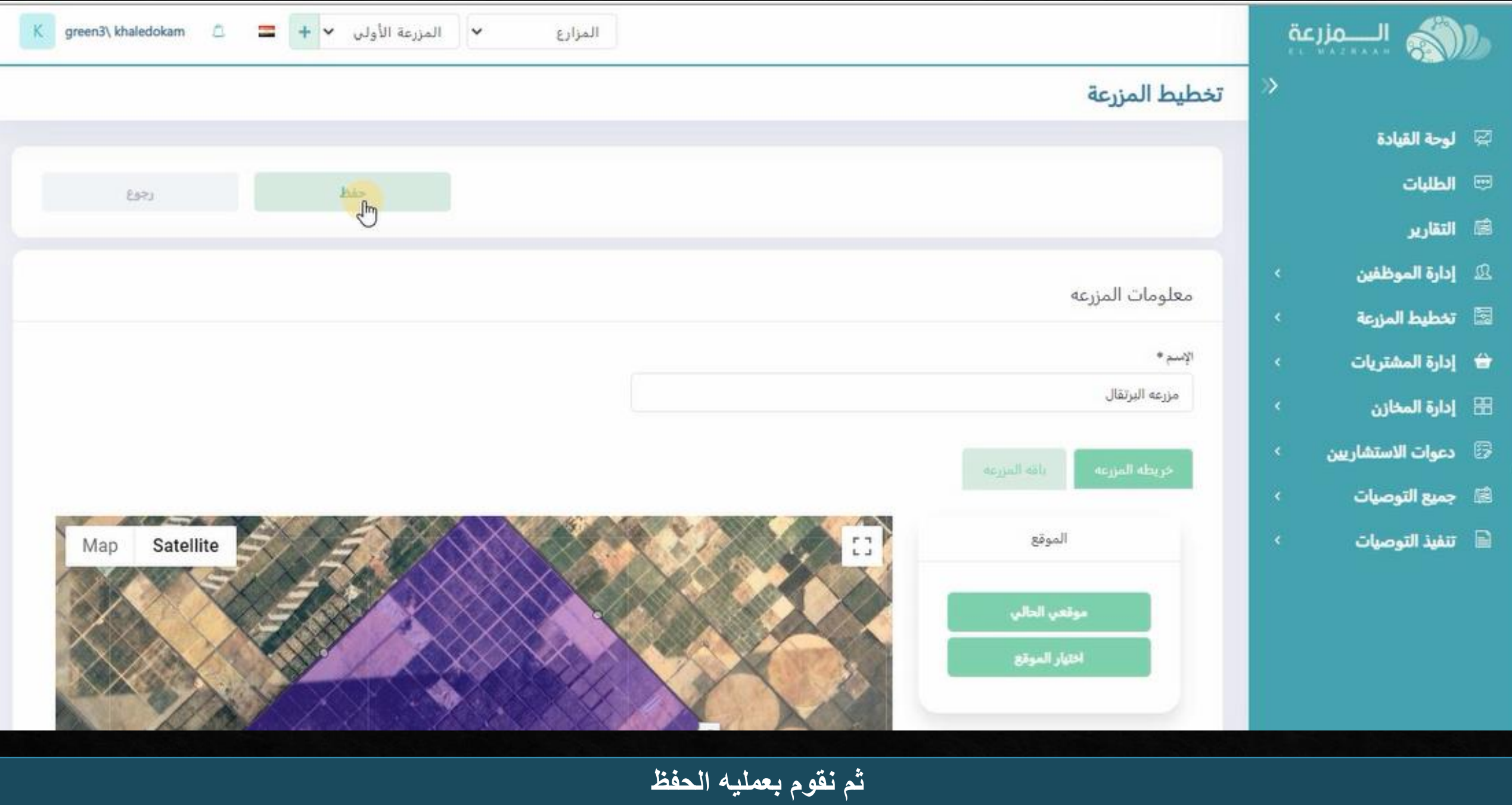